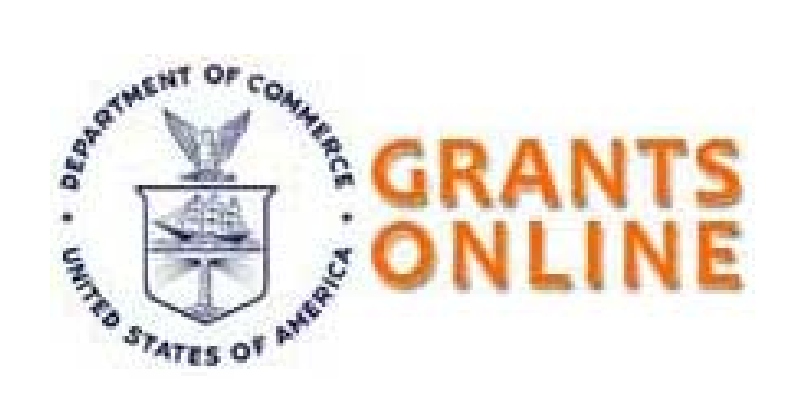

# **GRANTS ONLINE QUICK REFERENCE GUIDE: Award Tracking Report**

**Grants Online United States Department of Commerce July 31, 2009 V1.5** 

## **Overview**

**About the Award Tracking Report**  The Award Tracking Report is generated directly from a table. The table is repopulated every 2 hours. The population of the Award Tracking Table is based on Award Files, Applications, and Award Action Requests. Each Award File in Grants Online will correspond to exactly one row in the Award Tracking Table. Also, one row will be inserted into the Award Tracking Table for every Application that is in the negotiations stage and for which an Award Number has been assigned. Finally, one row will be inserted into the Award Tracking Table for each ward Action Request that results in a non-amendment action. The Award Tracking Table is made up of forty-four columns; most of these columns are displayed on the final Award Tracking Report. Each column in the table is generated according to a specific set of rules.

#### **Award Tracking Report**

#### **Report Parameters - Award Tracking**

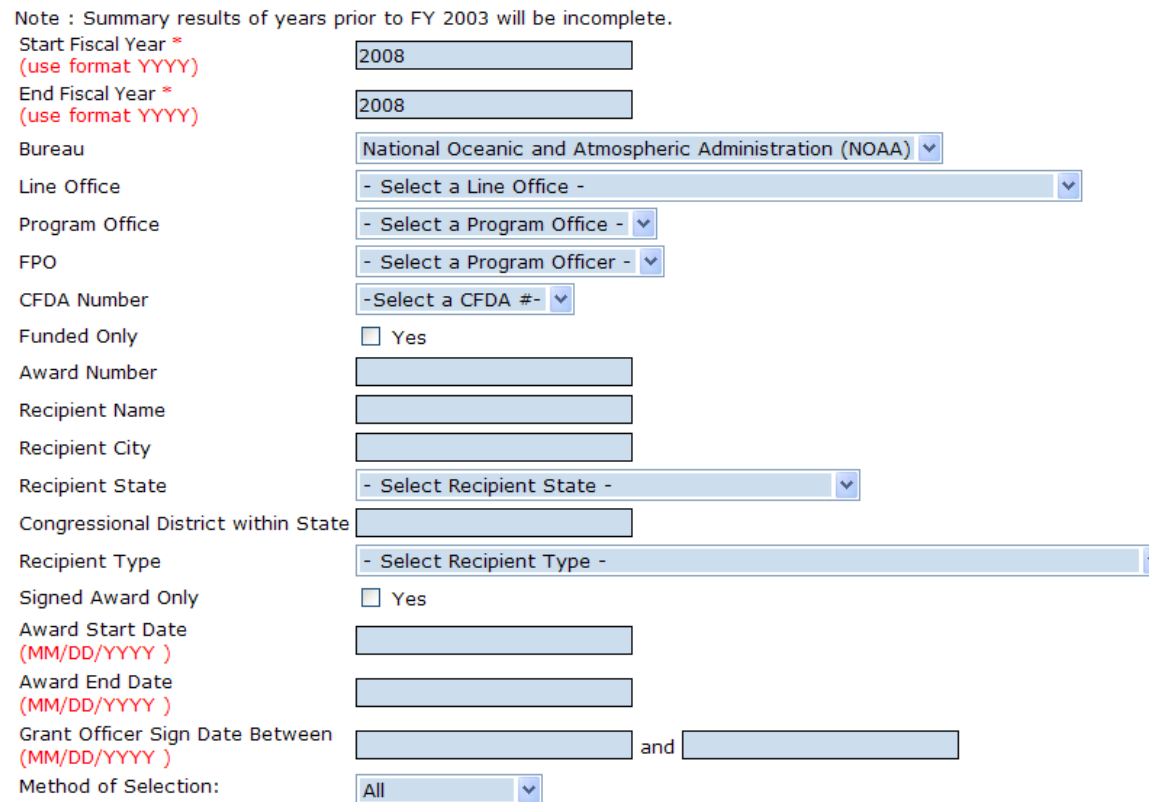

**Run Report Cancel** 

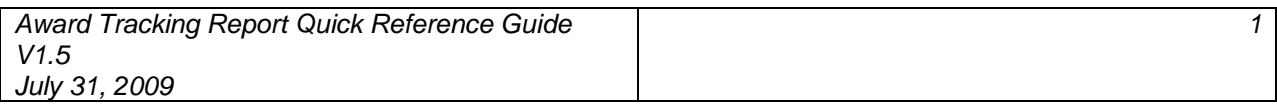

To access the Award Tracking Report, perform the following steps:

#### **1.** In Grants Online, click on the **Reports Tab**.

• *Reports screen* appears.

#### **2.** Click **Award Tracking Report**.

• *Award Tracking Report screen* appears as displayed above.

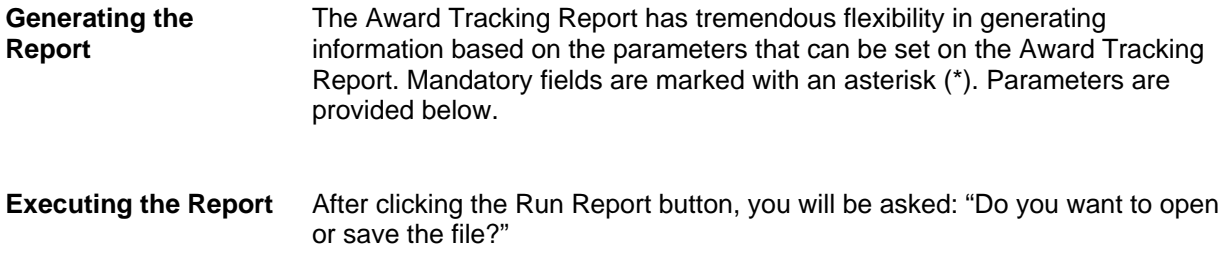

- **Note:** It is **strongly recommended** that you save the file. If you choose the "Open" option, the data may appear in the existing browser screen (depending on your browser settings), and the only way to get back to Grants Online is to click the browser "Back" button. This will give you a system error which requires clicking the Reports tab again to get back to the report, erasing any previously entered parameters.
- **Opening the Report** When opening the file, if you are using Office 97 you will get a warning message: "The file you are trying to open 'runReport.xls' is in a different format than specified by the file extension. Verify that the file is not corrupted and is from a trusted source. Do you want to open the file now?"

Click the "Yes" button to open the file.

The message appears because the output is in table-formatted html which is readable by Excel.

# **Parameters Names**

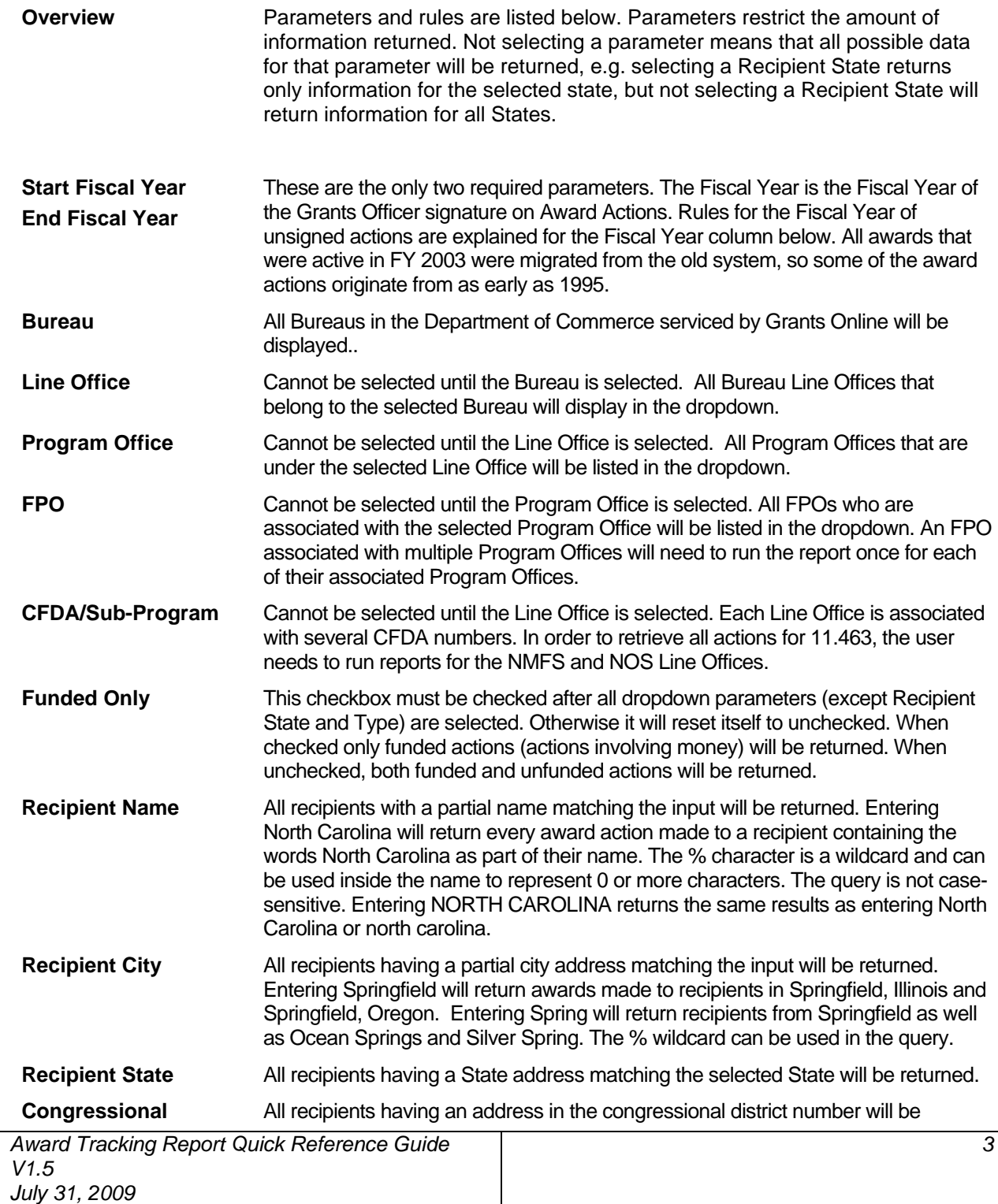

### **Grants Online**

### Quick Reference Guide: *Award Tracking Report*

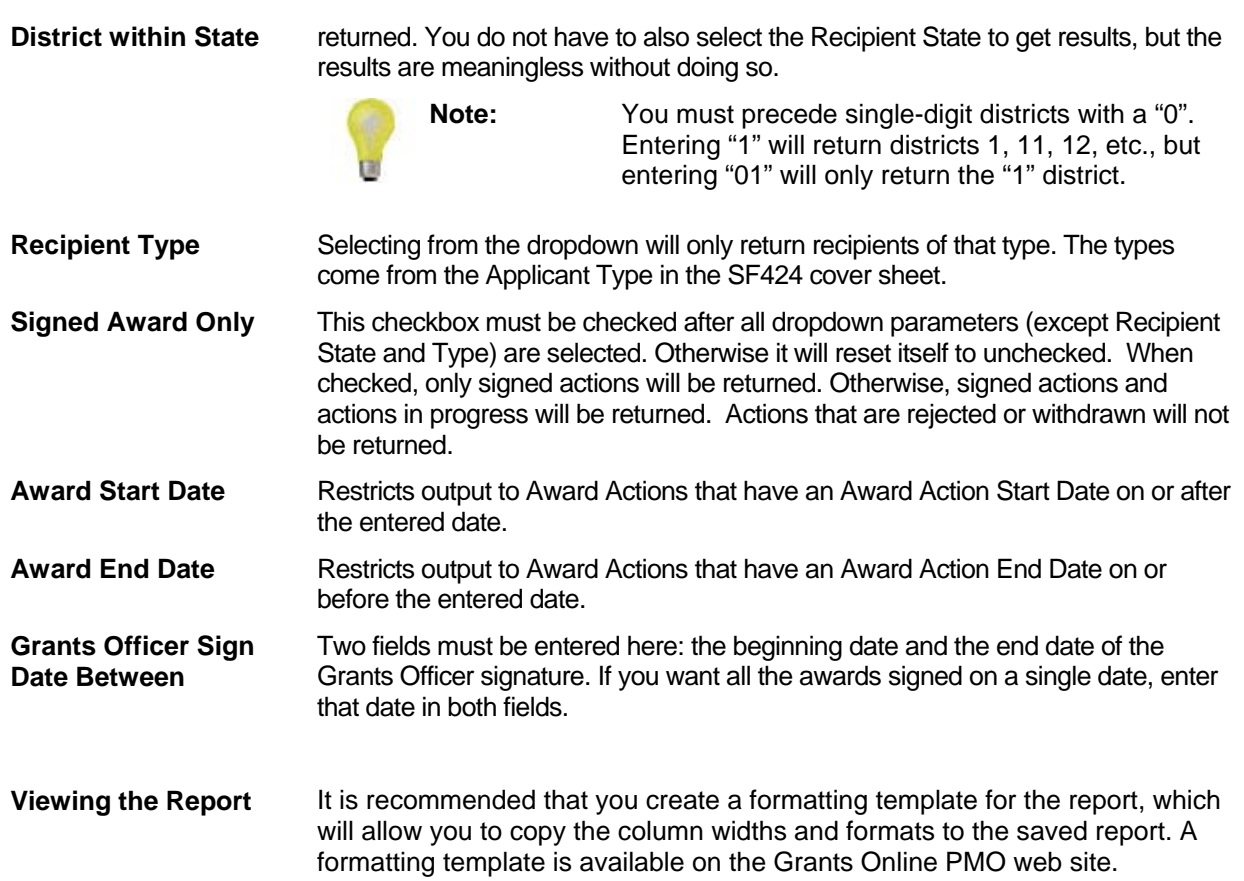

# **Column Names**

**Overview** Columns and rules are listed below. Column letters are referenced as they are populated in the spreadsheet.

### **Columns A through F**

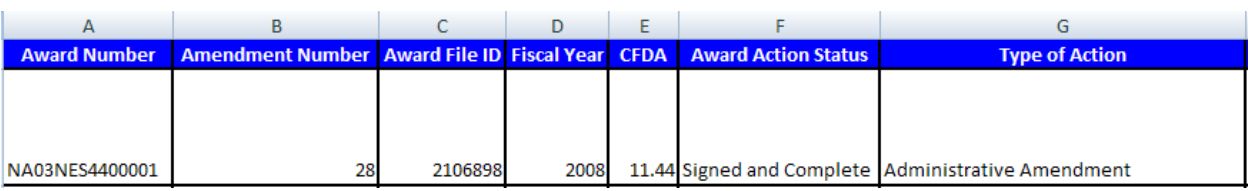

**Column A: Award Number**  Derived from the Application contained within the Award File or the Application in negotiations; if no Application is in the Award File the Award Number will be determined from the most recently approved Application in the Grant File.

- **Column B: Amendment Number**  This may be an integer if the Award File contains an Amendment and a valid Amendment Number exists, it will be **0** for the original Award (CD450 in Award File), **'X'** if the Amendment is pending approval, **'A'** if the Award File only contains an Application (original Award, will have a CD450 eventually), an **'N'** if it is an Application in negotiations, or an **'NAA'** if it is a post-award Non-Amendment Action created from an Award Action Request.
- **Column C: Award File Id**  The unique Grants Online identifier for the award file, pulled from Award Files table; This will be an Application Id for Applications in negotiations. For Non-Amendment Actions, this will be the Award Action Request identifier.
- **Column D: Fiscal Year:**  The fiscal year of the Grants Officer sign date. If this is not available and the RFP is competitive, it will get the fiscal year from the competition, otherwise, it will check for an Application in the Award File and get the fiscal year from the Application. If no Application is available, or it is an Application in negotiations, then it will use the current fiscal year (i.e. Pending Amendments).
- **Column E:**  The CFDA assigned to the original Application (Amendment 0).

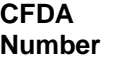

- **Column F: Award Action Status**  The status of the Award File, determined by checking the workflow history of the Award File. There are numerous possible values for this, all of which should be self explanatory. If you see the "Unknown Status", please call the Help Desk to have the workflow repaired.
- **Column G: Type of Action**  The type of action being processed.

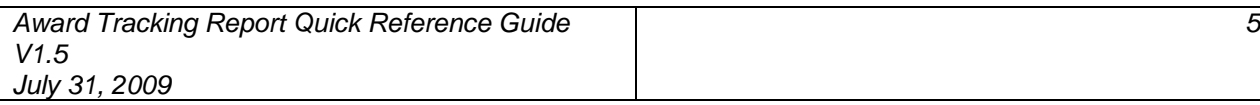

## **Columns H through L**

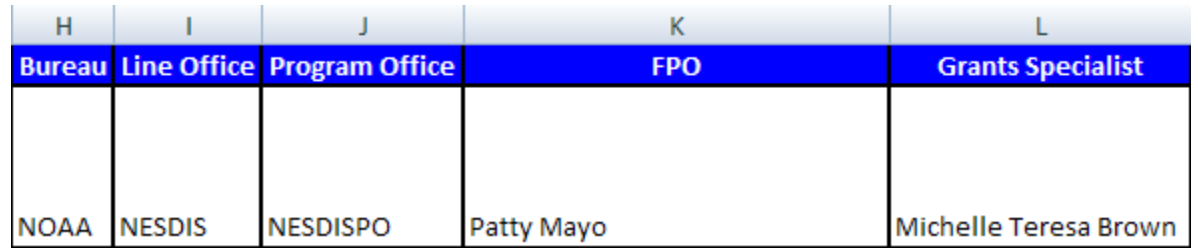

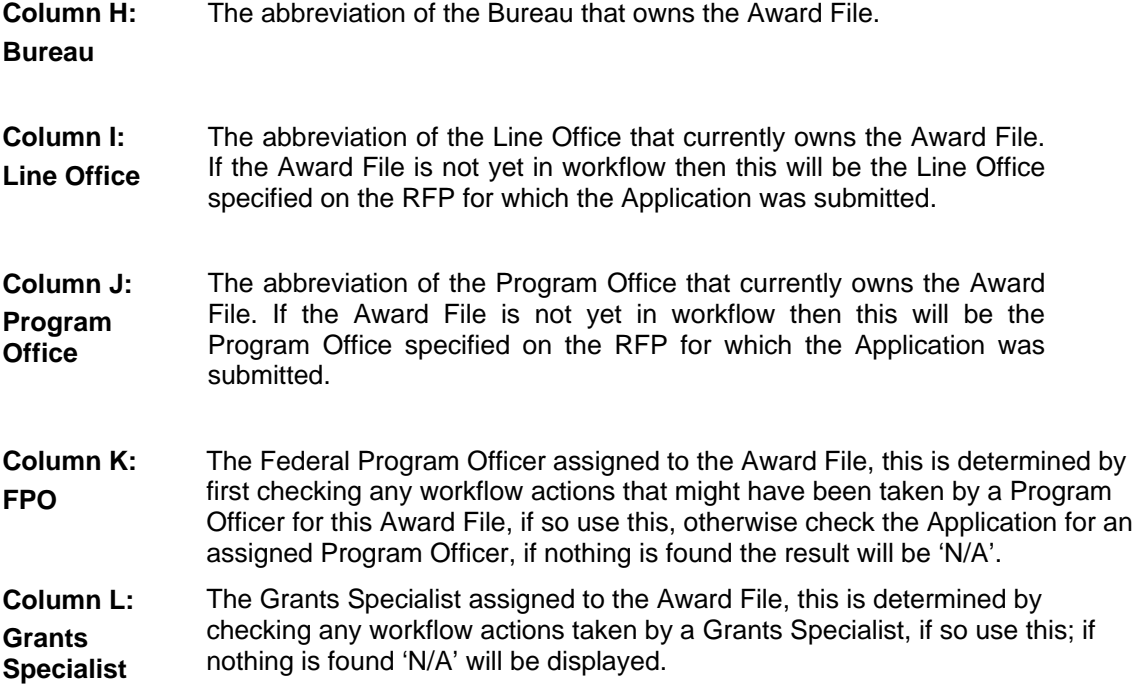

## **Columns M through Q**

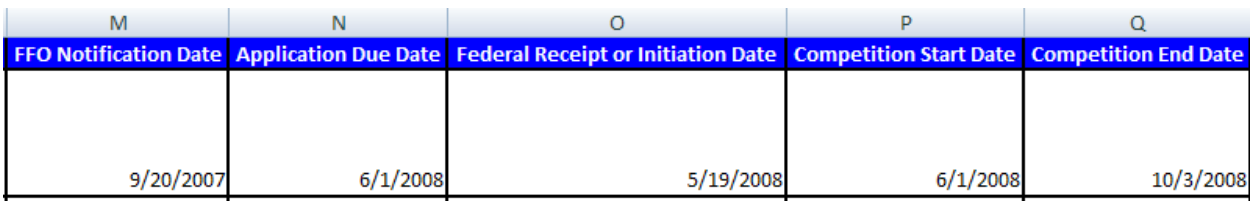

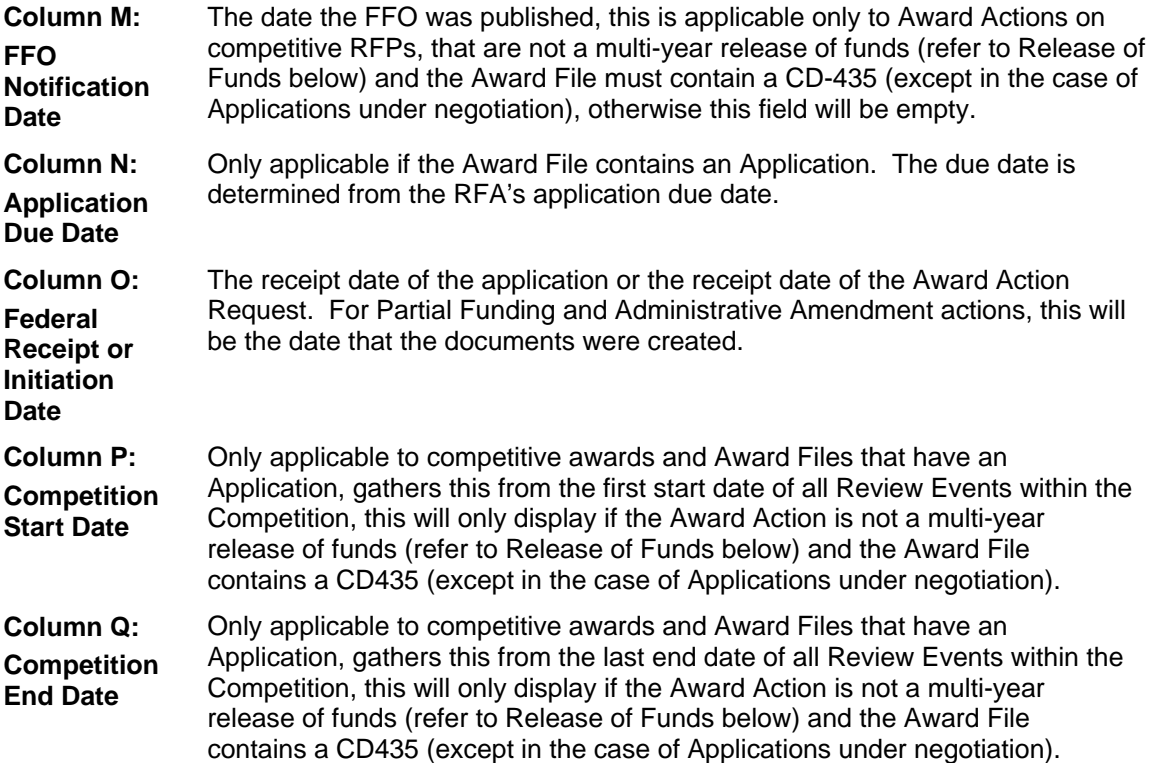

## **Columns R through V**

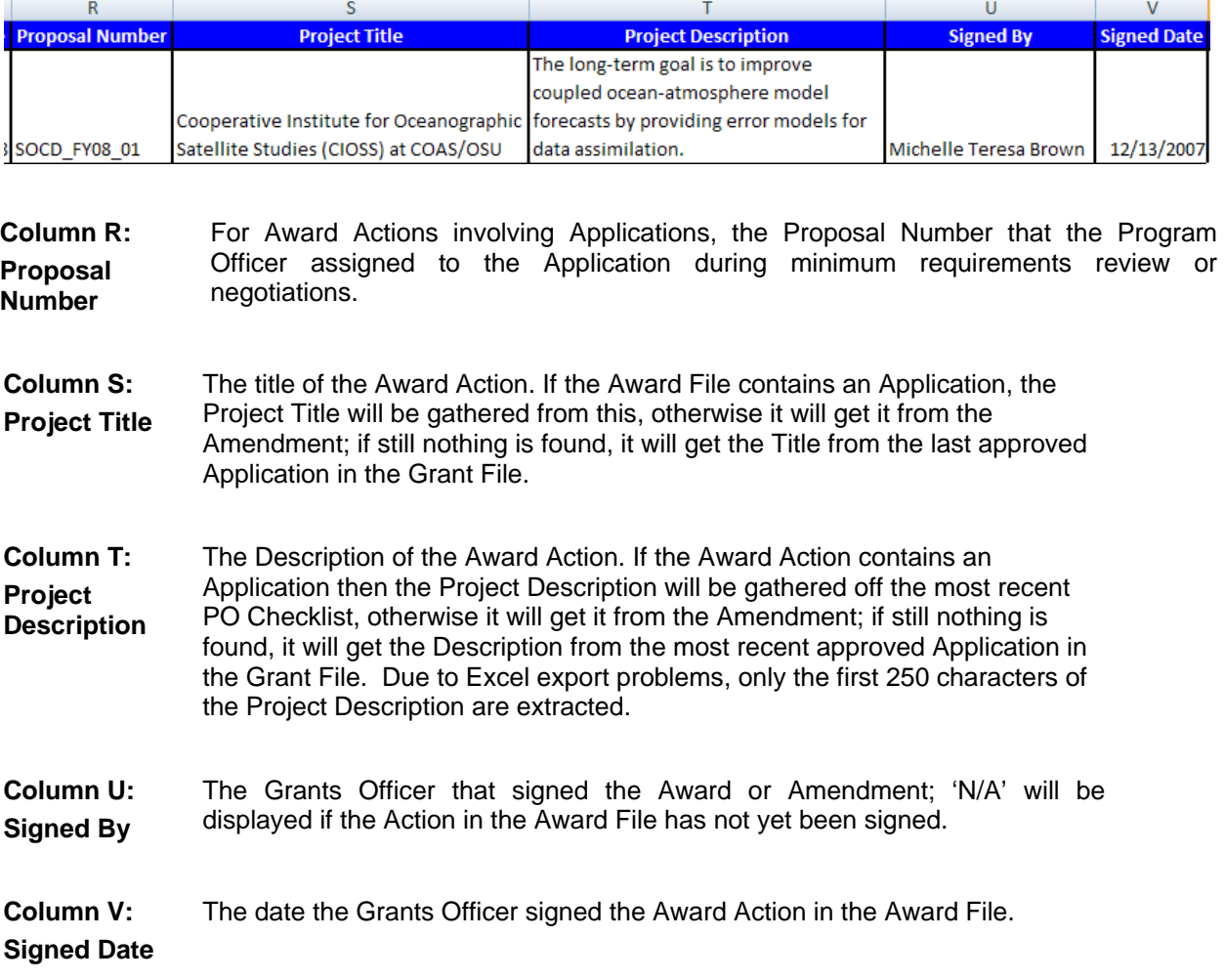

# **Columns W through AD**

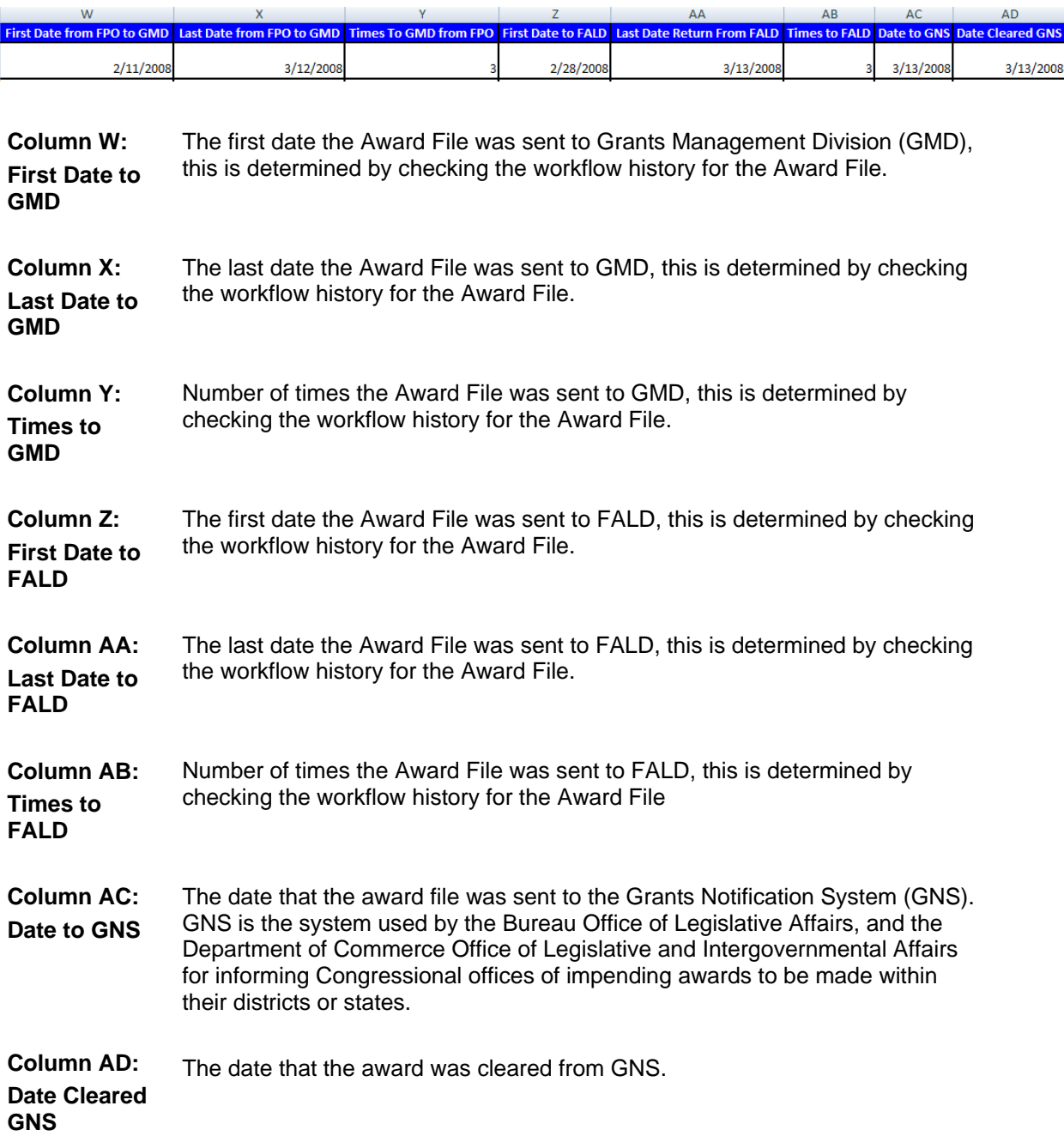

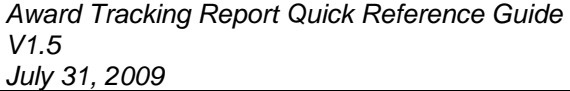

## **Columns AE through AG**

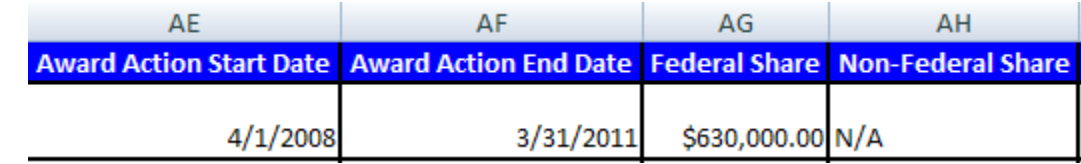

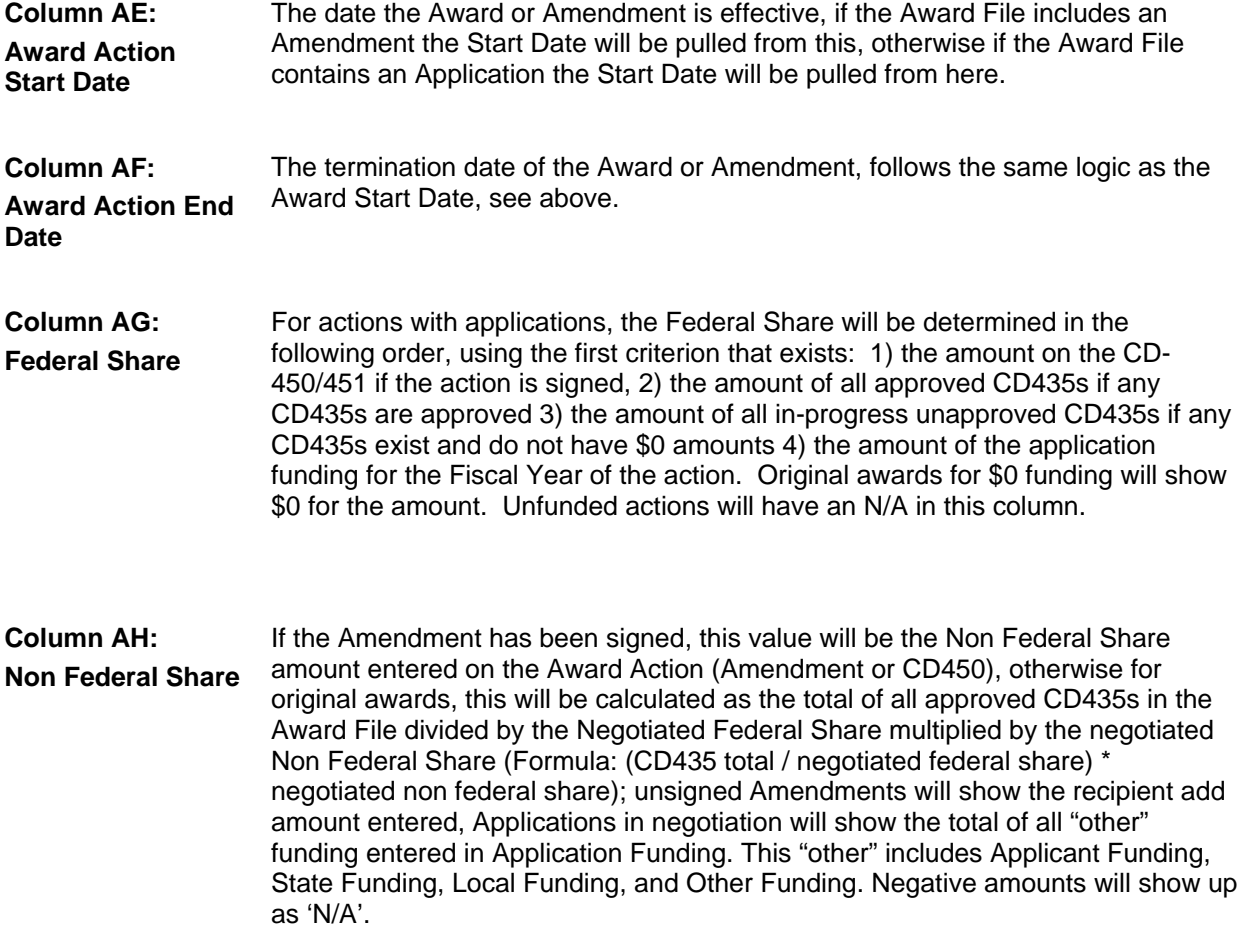

## **Columns AH Through AM**

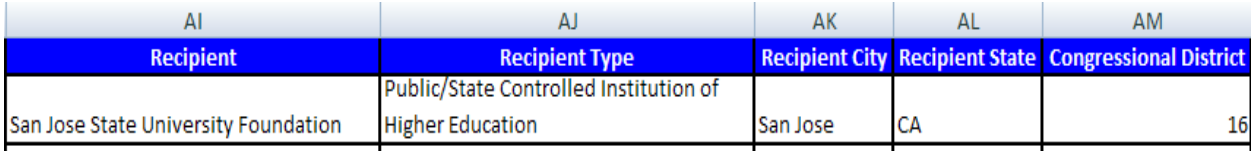

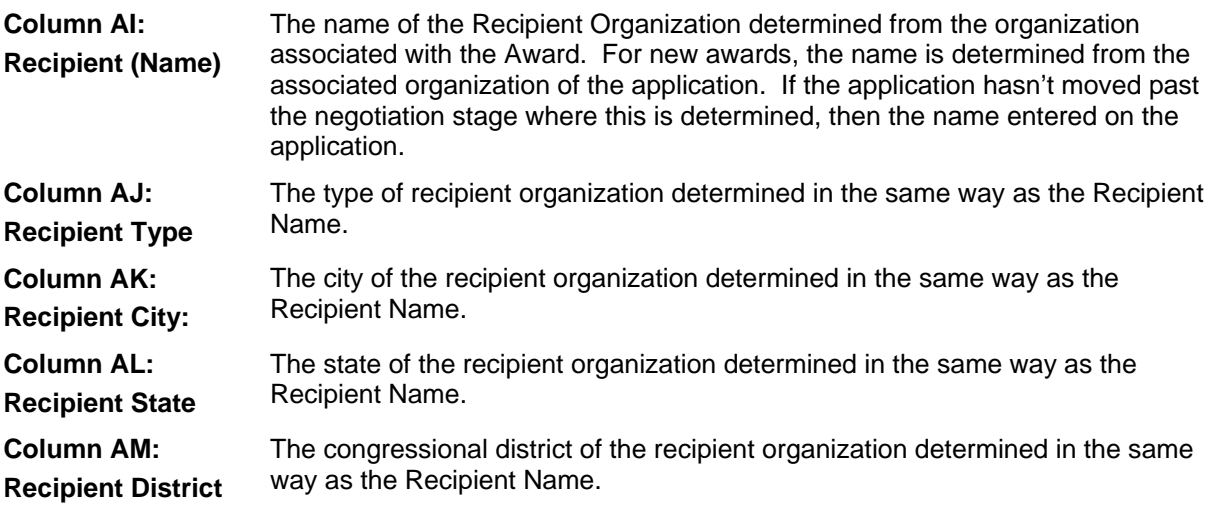

**Flag** 

**Award** 

### **Columns AN Through AR**

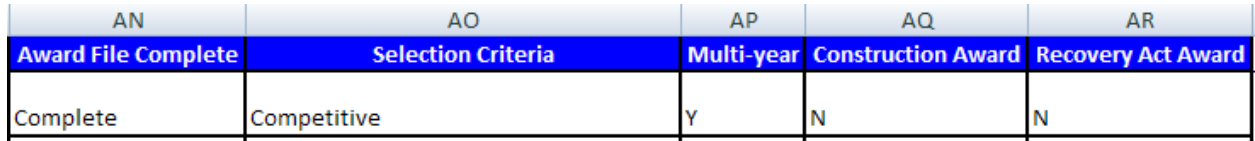

**Column AN: Award File Complete**  The completion status of the Award File, this will be **'Complete'** if the award is signed or if all documents in the Award File have been completed and are ready for signature, otherwise it will be **'Incomplete'**. If the Award File has not been in workflow yet it will be **'Incomplete'**. Additionally, except for applications in initial processing, a list of the incomplete documents will be appended, e.g. **'Incomplete - NEPA – PRCF'**

**Column AO: Selection Criteria**  For Award Actions with an Application, determined first from its association with a Competitive RFA. If not competitive, determination is made from the PO Checklist. The possible values are:

- Competitive
- Congressionally Directed Soft Earmark
- Congressionally Directed Hard Earmark
- Formula/Allotment'
- Institutional
- Noncompetitive

**Column AP: Multi-Year**  Determined by checking all applications within a Grant File, if any of these spans more than one fiscal year, this value will be 'Y', otherwise 'N'.

**Column AQ: Construction**  Determined by checking the associated application for the Construction or Non-Construction indicator.

**Column AR: Recovery Act Award**  Determined by checking all applications within a Grant File, if any of these are determined to be funded from the American Reinvestment and Recovery Act, the action will be listed as a Recovery Act action.